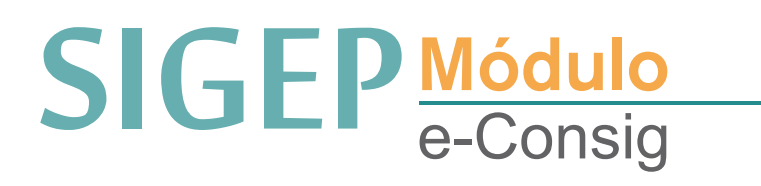

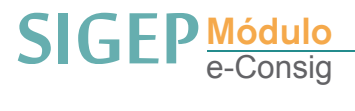

## e-Consig

- No Módulo Folha de Pagamento > e-Consig

## 1. Rotina pós abertura da folha

Após a abertura da folha, antes de efetuar o lançamento automático das rubricas, clicar na aba "e-Consig", e depois em "Importar Arquivo".

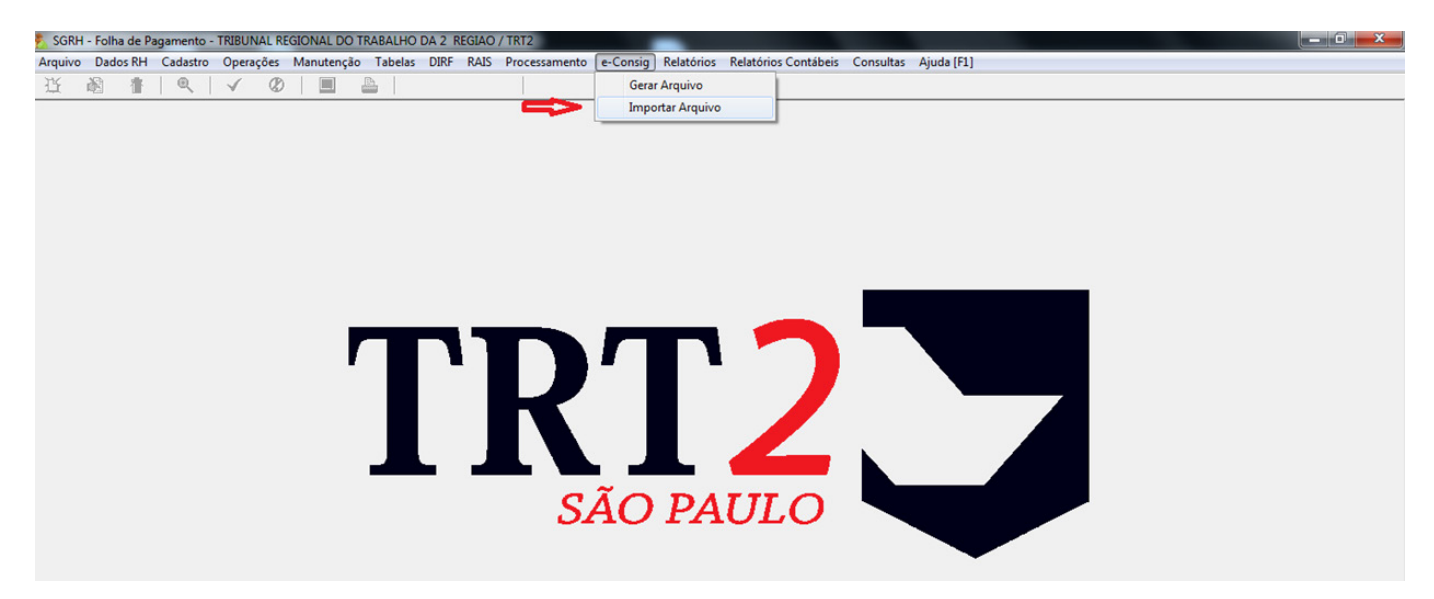

Será necessário digitar o mês e ano da folha correspondente, e depois clicar em "Carregar arquivo e-Consig"

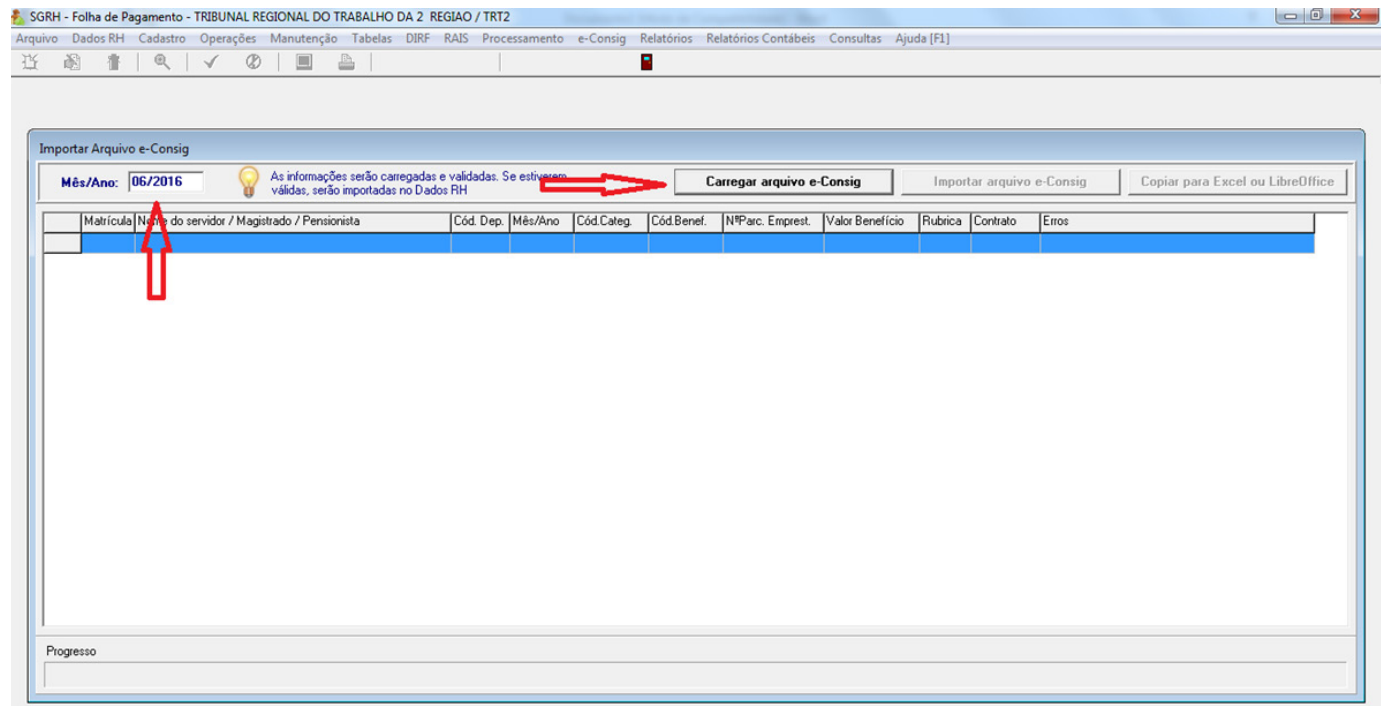

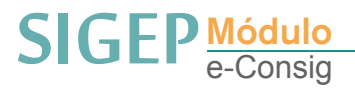

Deve-se procurar e selecionar o arquivo de Movimento Financeiro, baixado anteriormente no portal do e-Consig.

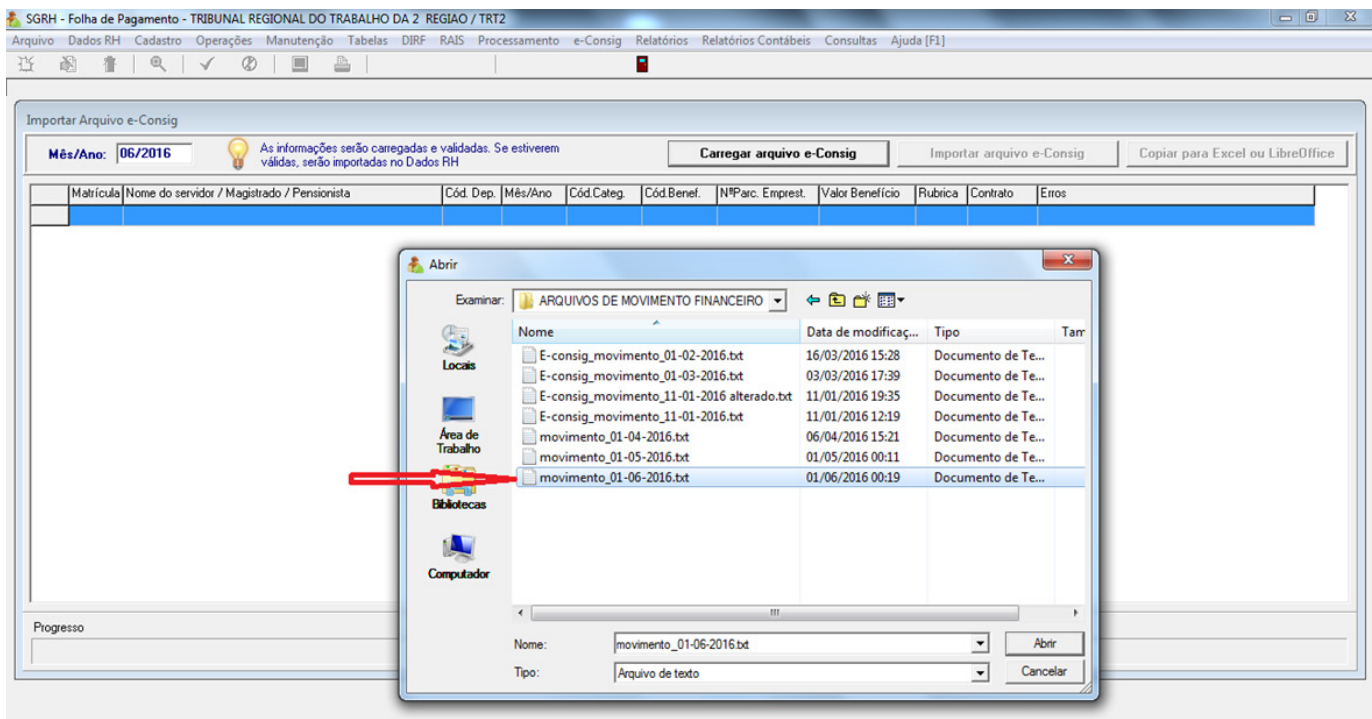

Selecionado o arquivo, haverá uma validação automática do mesmo, para que seja averiguado se não há inconsistências como, por exemplo, alguma matrícula que esteja inserida no arquivo e que não exista no cadastro do Tribunal.

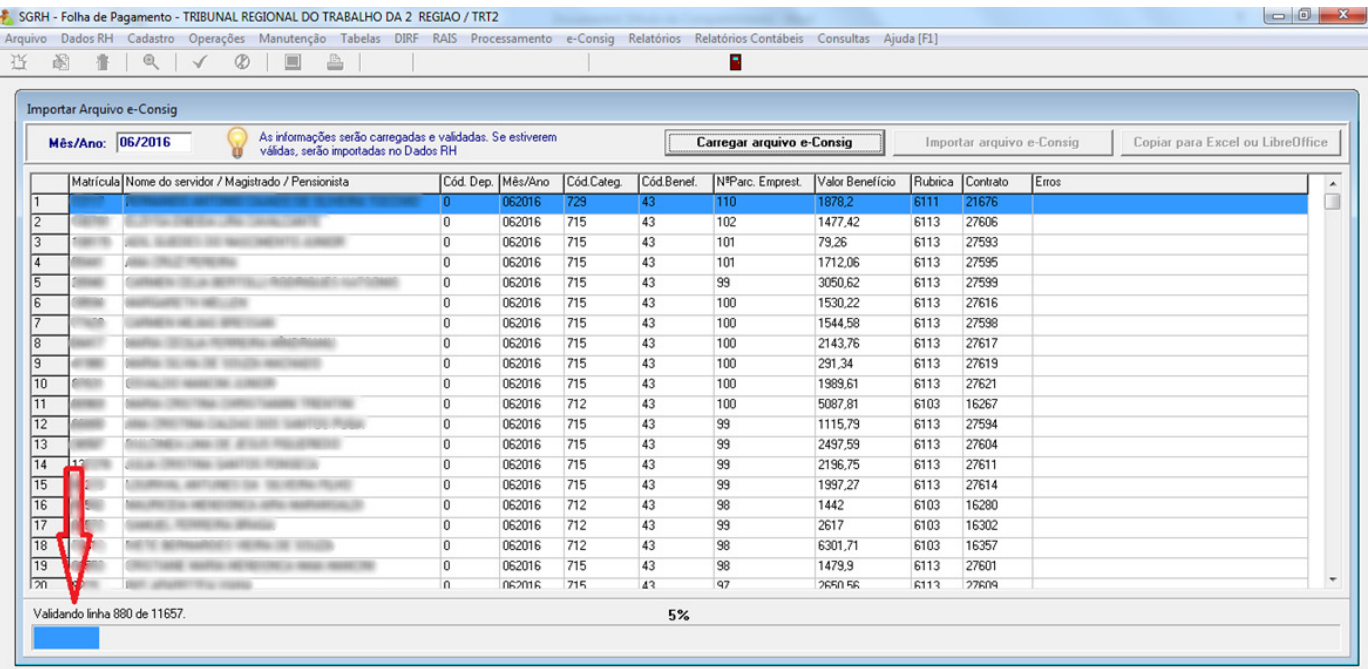

Se o sistema apontar algum erro ao final da validação, há a opção de copiar o arquivo para Excel ou LibreOffice, para identificação das inconsistências. Será necessário eliminar ou corrigir as linhas que contém determinado erro diretamente no arquivo original (formato txt), caso contrário não será possível realizar a importação. Não havendo erros, a opção de "Importar arquivo e-Consig" já ficará habilitada.

# e-Consig SIGEP<sup>Módulo</sup> e-Consig

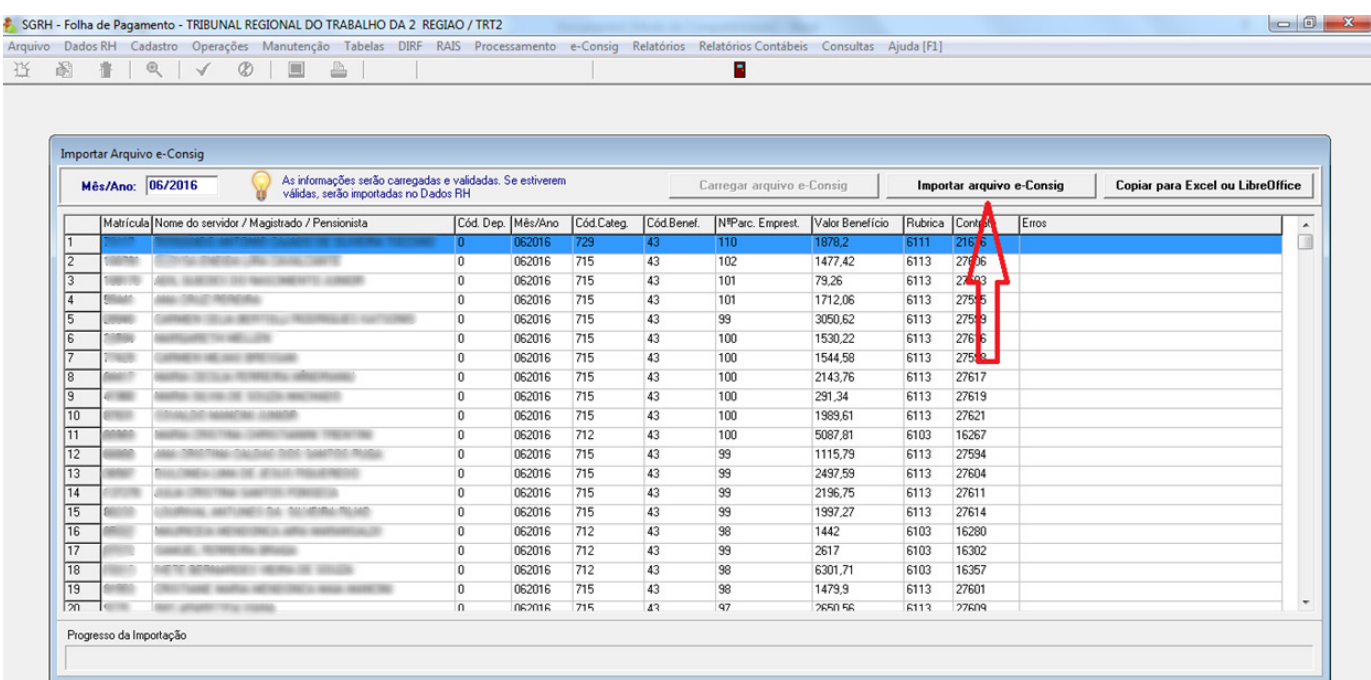

#### Após a Importação, o arquivo já estará carregado na aba "Dados RH" > Consignações.

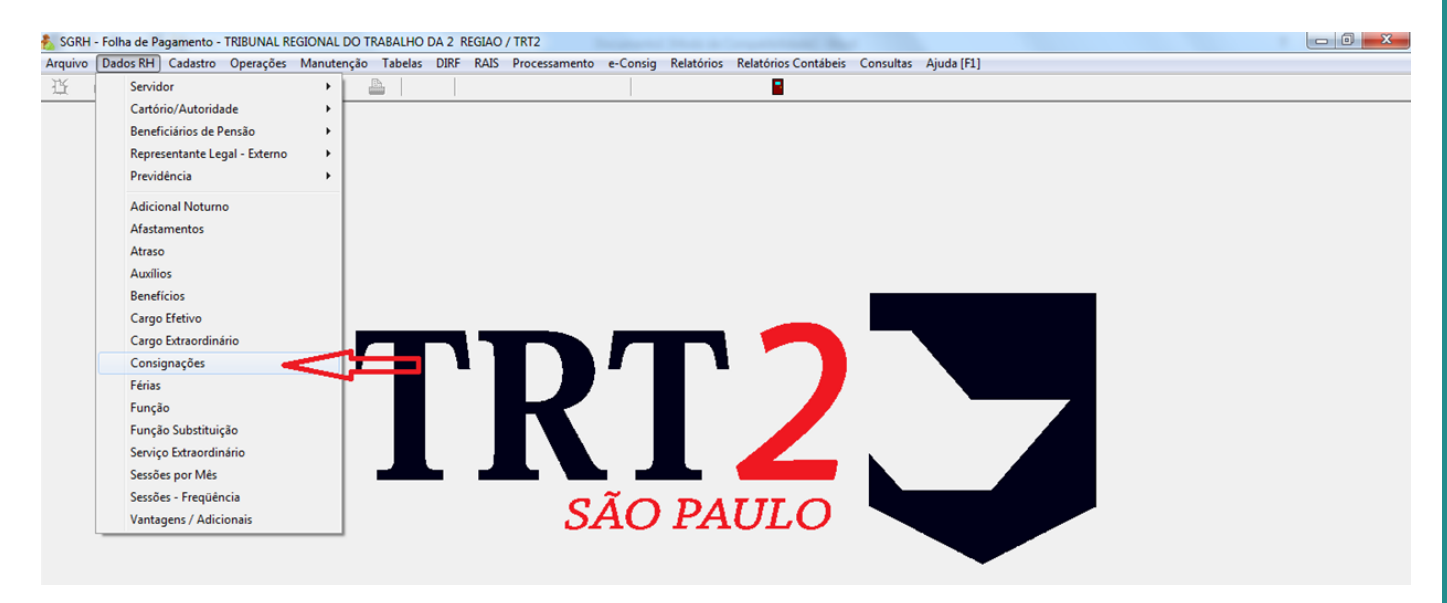

# 2. Rotina pós fechamento da Folha

Após o fechamento da Folha, devem ser gerados os arquivos de "Margem" e de "Retorno". Clicar na aba "e-Consig" e depois em "Gerar Arquivo".

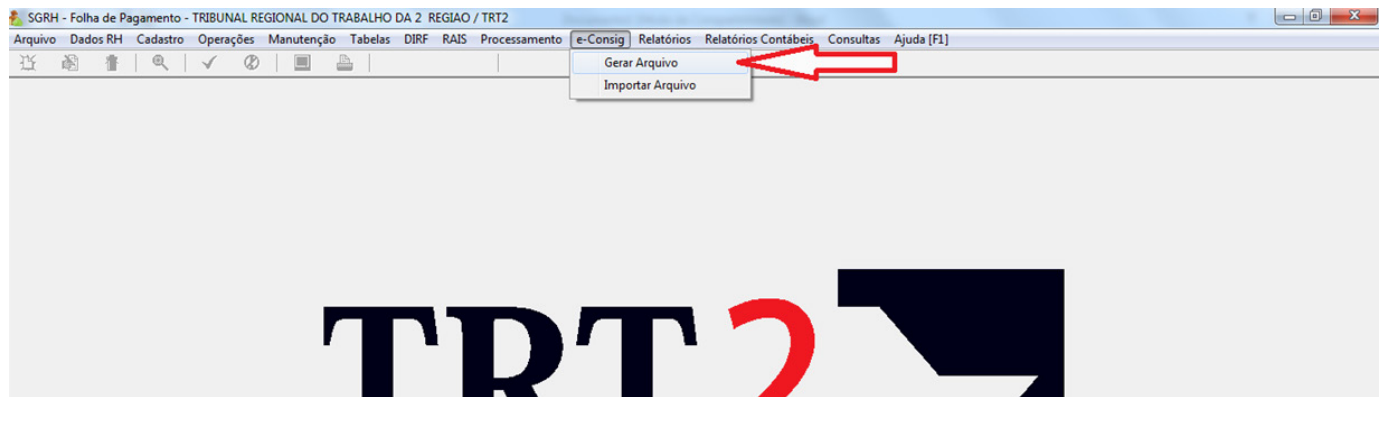

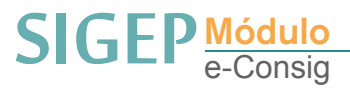

Inicialmente, é necessário inserir o mês e ano da folha correspondente. Após, selecionar as folhas que serão consideradas para a geração do arquivo, assim como as Consignatárias que deverão ser incluídas no arquivo. No botão "Gerar Planilha" é gerado uma planilha para conferência no Excel, e no botão "Gerar" é gerado o arquivo já no formato TXT, pronto para ser enviado pelo portal e-consig.

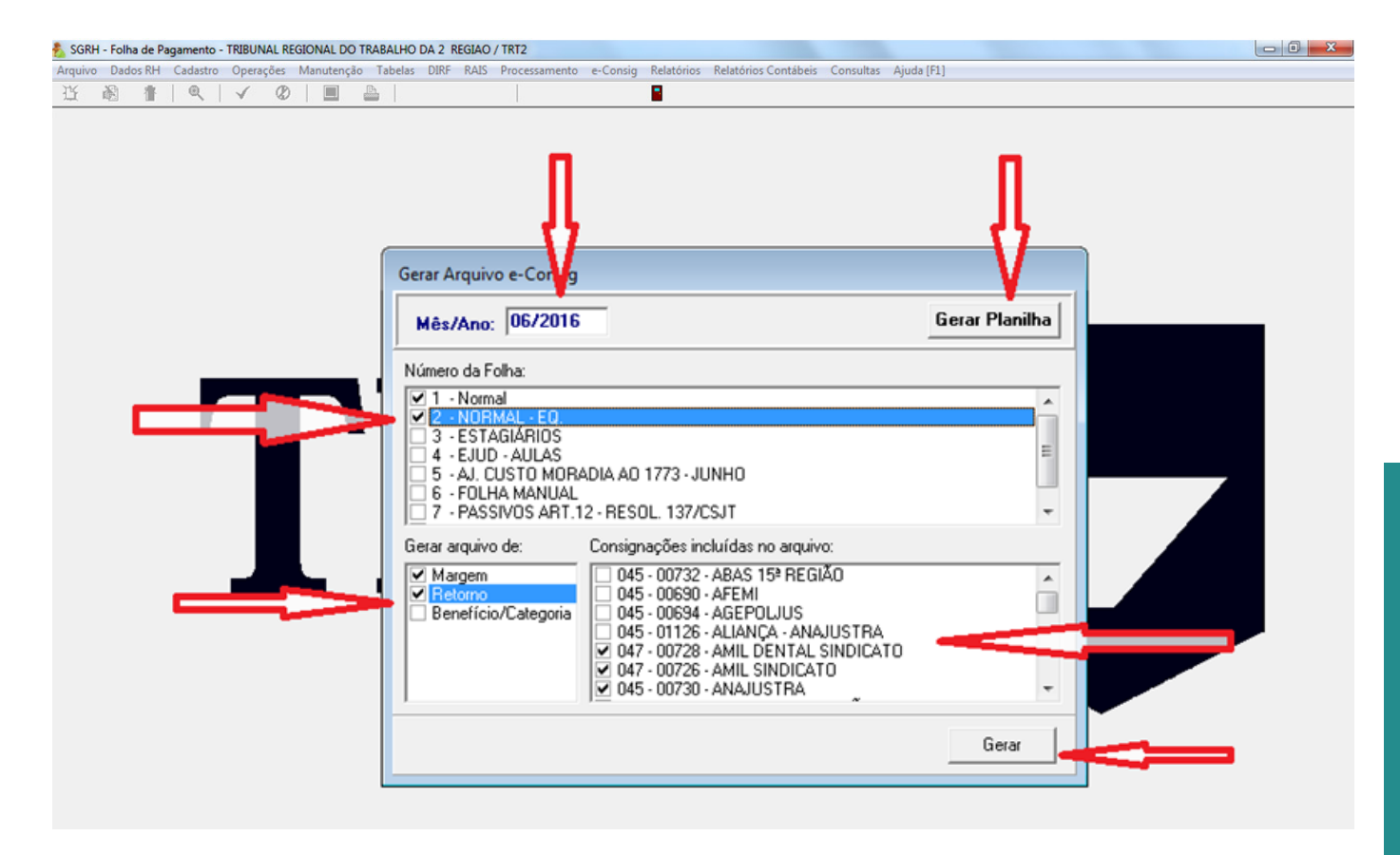

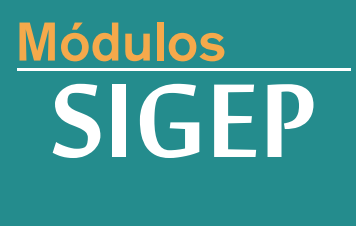

Realização:

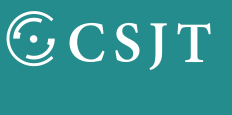

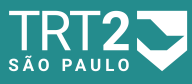

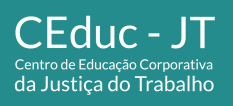

Secretaria de Gestão de Pessoas Secretaria de Serviços Integrados à Promoção da Qualidade de Vida